**MUNI** SCI

# **Základy 3D tisku**

Prezentace je vytvořena v rámci projektu ZIP, reg. č. CZ.02.3.68/0.0/0.0/19\_068/0016170

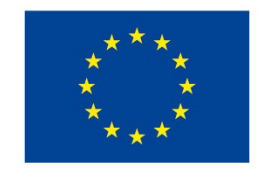

EVROPSKÁ UNIE Evropské strukturální a investiční fondy Operační program Výzkum, vývoj a vzdělávání

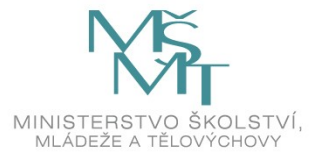

**MUNI** SCI

# **Základy 3D tisku**

**Vytvořil: Jiří Ledvinka Vyučující: Jiří Ledvinka**

ledvinkaj[@sci.muni.cz](mailto:rada@sci.muni.cz)

### **Proč 3D tisk?**

□Co vás zajímá? ̶Víte něco o 3D tisku?

### **Obsah**

**Teorie** 

#### úvod a využití 3D modelů

typy 3D tiskáren a způsoby 3D tisku

princip FDM tisku

tiskové materiály a jejich vlastnosti

#### Praxe

základní techniky 3D modelování

příprava dat k tisku

základní manipulace s 3D tiskárnou

řešit nejčastější problémy a chyby při tisku

zpracování výtisku

MUN 1 S C T

# **Úvod**

̶Počítačová předloha -> fyzický model **□Nanášení vrstev na sebe □Mladá technologie** ̶Dostupná i do domácností

## **Využití 3D modelů**

̶Výukové předměty (představivost, kreativita) ̶Antropologie, architektura, stomatologie, lékařství,… ̶Vlastní modely (ty si nekoupím) ̶Náhradní díly (hračky, bazén, domácnost,…)

̶Ne vše se vyplatí ̶Tisk hraček - LEGO ve velkém

# **Typy 3D tiskáren**

̶SLA stereolitografie – osvit pryskyřice ̶**FDM/FFF** – tisková struna vytlačována skrz rozehřátou hlavu na podložku **□A** jiné

Přehled technologií 3D tisku:

<http://www.dkmp.cz/o-nas/detail/prehled-technologii-3d-tisku> **Výběr?** -> záleží, co chcete tisknout

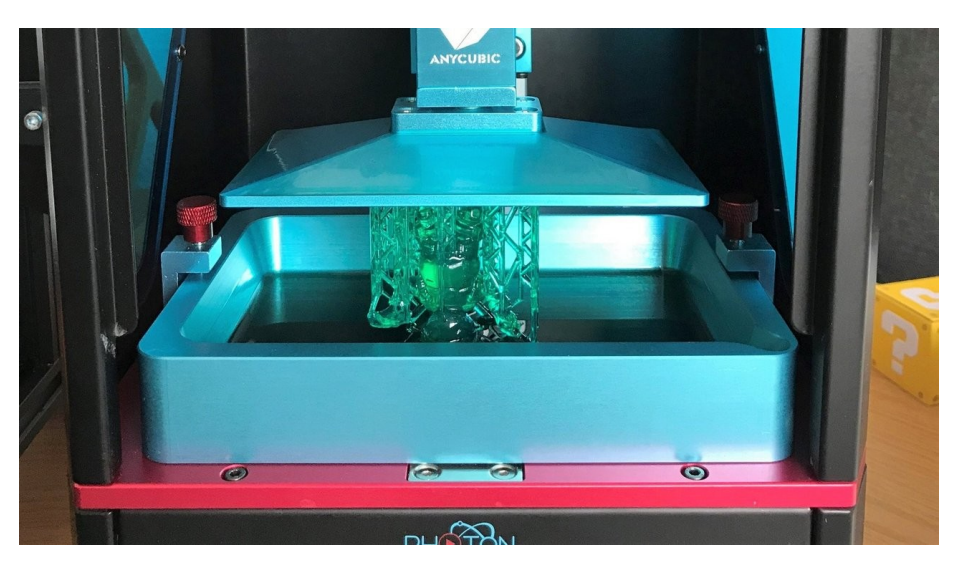

Obr. 1: 3D SLA tiskárna

Zdroj: [www.all3dp.com](http://www.all3dp.com/)

IVI U N 1

## **SLA - stereolitografie**

̶vytvrzování tekutého polymeru pomocí laserového záření ̶Postupně se tak vykresluje celá vrstva □Tisk je vzhůru nohama  $\square$ Čím větší objekt, tím déle to trvá

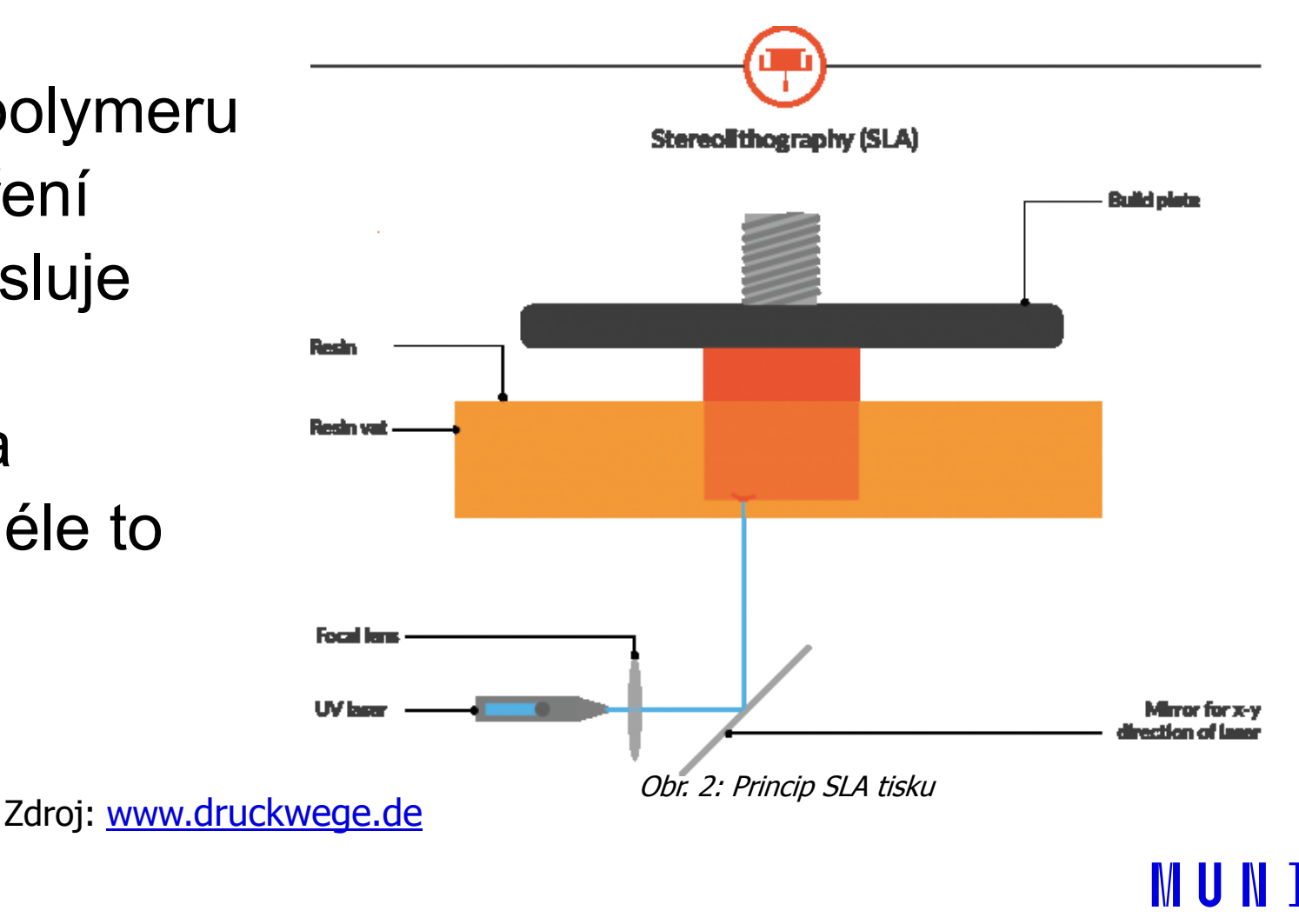

# **Výhody nevýhody SLA**

**Výhody**

#### **Nevýhody**

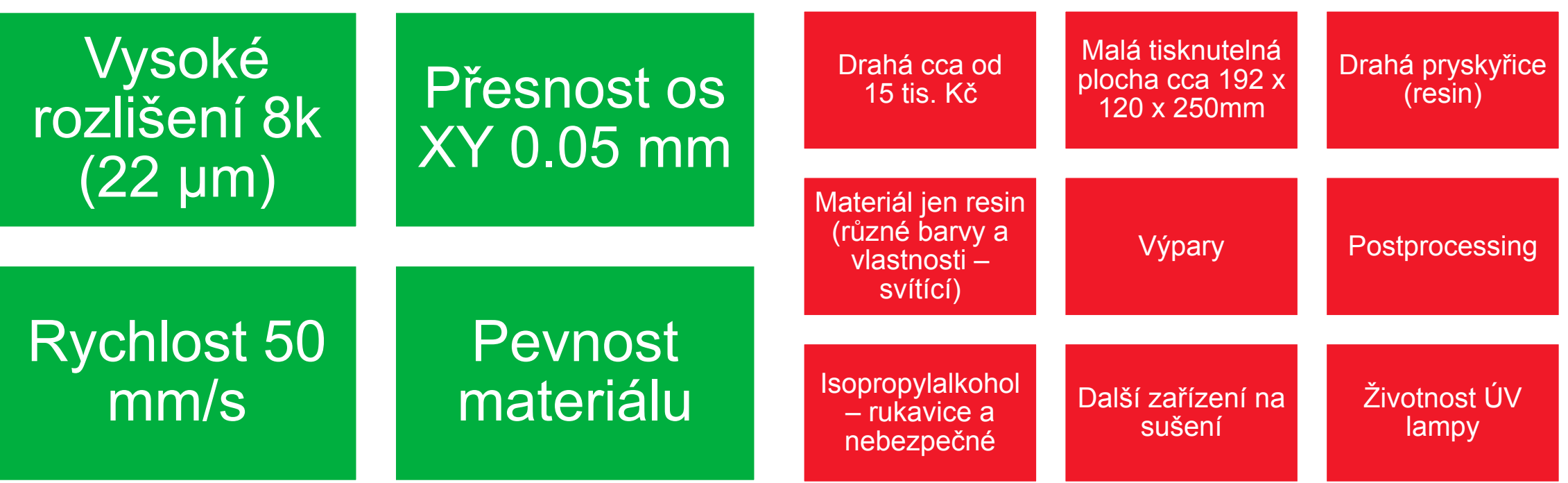

Hodí se na tisk modelů s vysokým rozlišením např. figurky, zubní modely,…

**MUNT** 

### **SLA - ukázky**

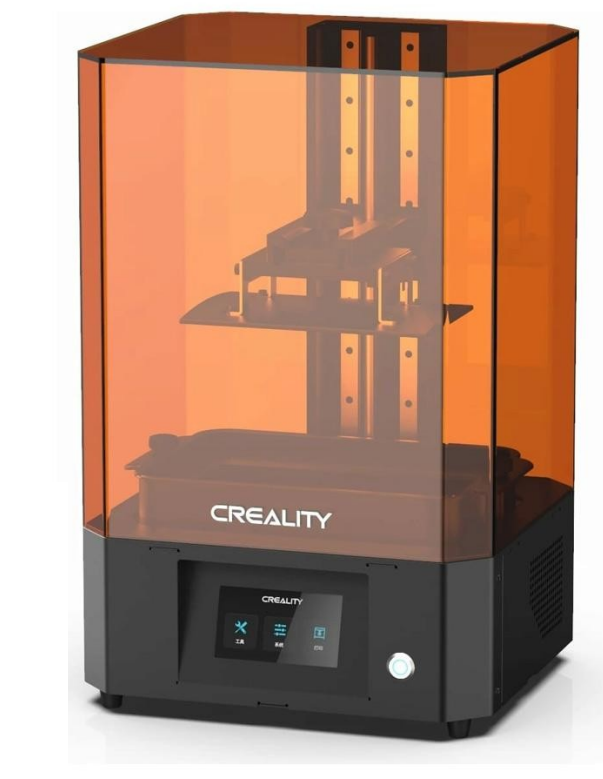

Obr. 3: 3D SLA tiskárna CREALITY

Zdroj: [www.](http://www.crealitystore.cz/)[crealitystore.cz](http://www.crealitystore.cz/)

10 Multimedia ve výuce | Základy 3D tisku

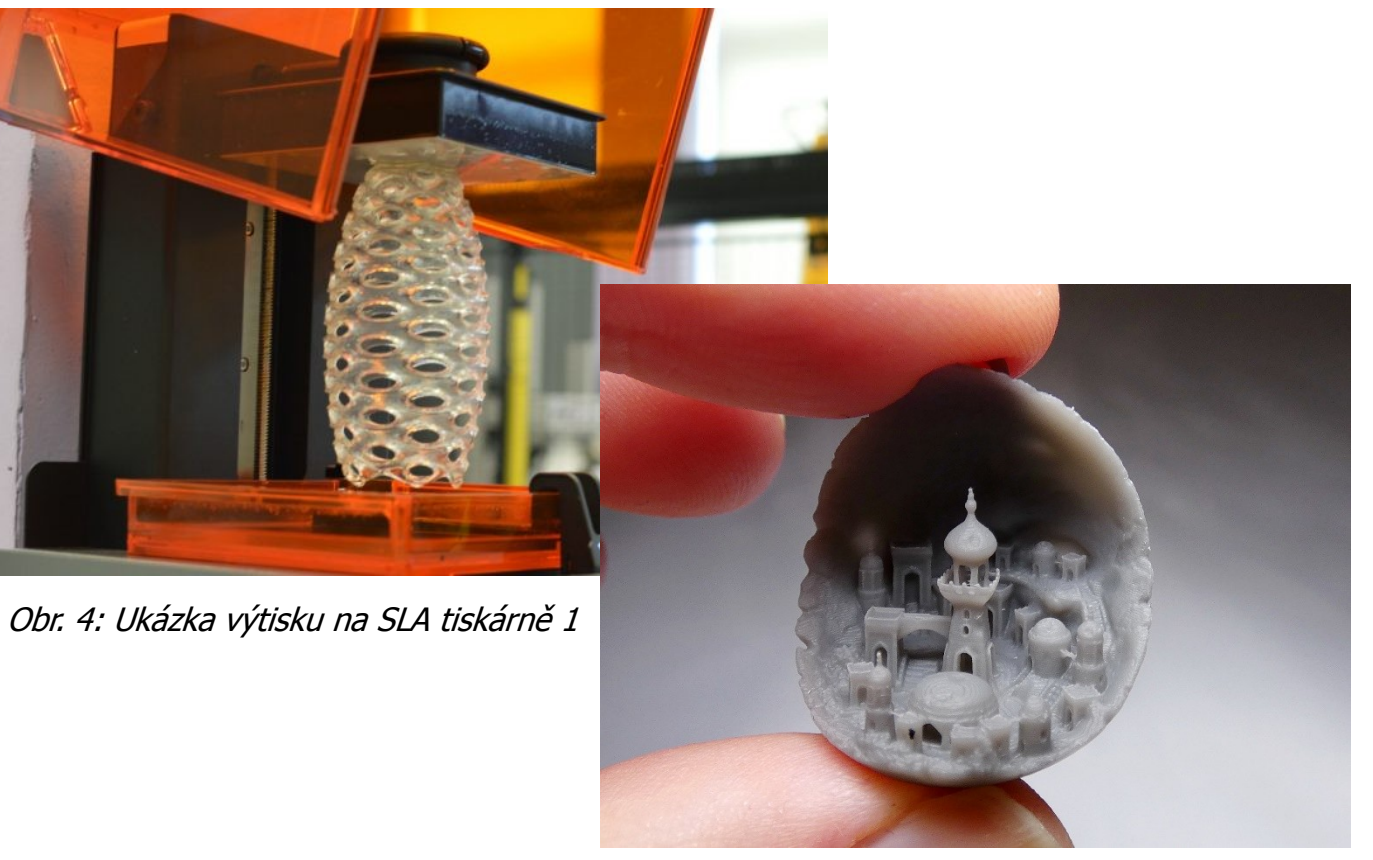

Zdroj: [www.](http://www.re-fream.eu/)[re-fream.eu](http://www.re-fream.eu/) Obr. 5: Ukázka výtisku na SLA tiskárně 2

> MUNI SCI

**CREALITY** 

## **Princip tisku FDM/FFF**

̶Fused Filament Fabrication (FFF), nebo-li Fused Deposition Modeling (FDM)

̶Nanášení jednotlivých vrstev – pohyb hlavy XYZ

□Filament stlačován do horké trysky (extruderu)

̶Filament prochází skrz Heat Break (různé velikosti – kvalita tisku) v velikosti v kvalita tisku v velikosti v kvalita tisku v velikosti v velikosti v kvalita tisku v velikosti v velikosti v kvalita tisku v velikosti v velikosti v velikosti v velikosti v ve

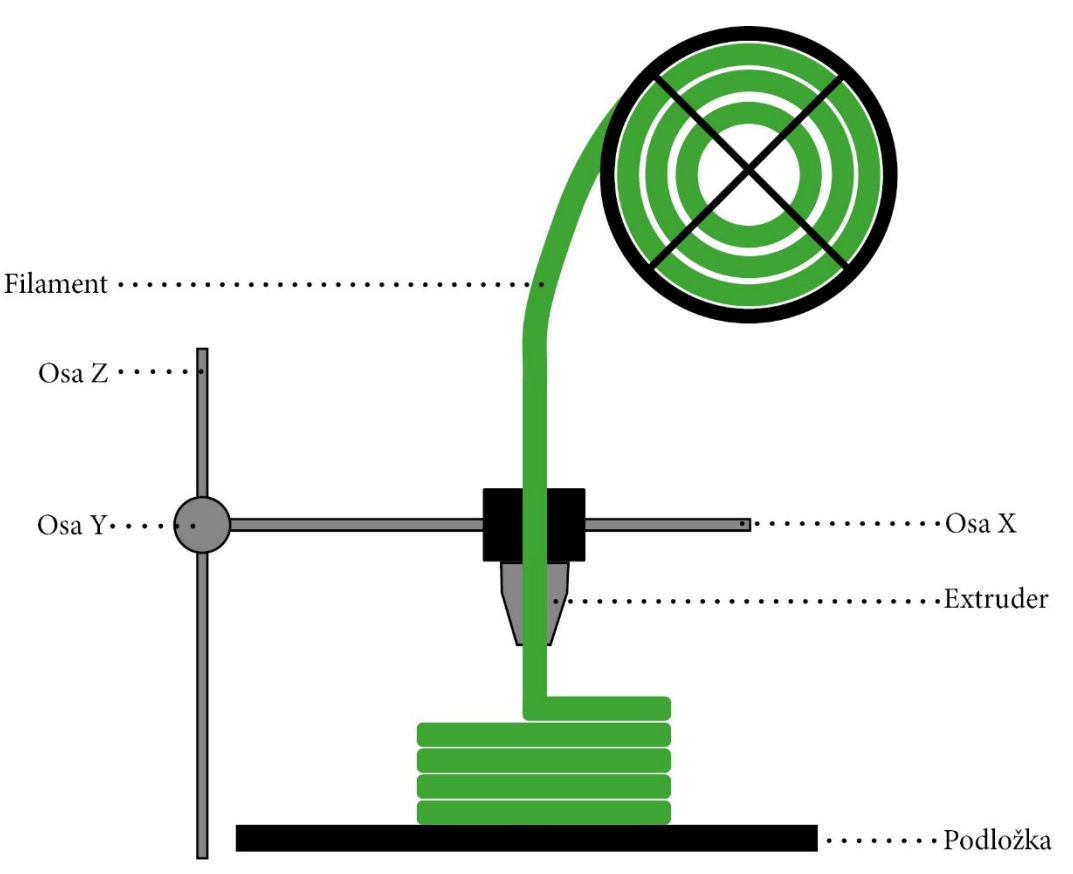

S C T

## **Výběr tiskárny**

Co budete chtít tisknout a v jaké kvalitě

Od 5 tis. až do desítek tis.

Součástí kryt

Hlučnost

Rychlost tisku

Velikost tisknutelné plochy

Dostupnost náhradních dílů

Podpora tiskových materiálů

Podpora výrobce / komunitou

### **Popis 3D tiskárny Original Prusa i3 MK3S+**

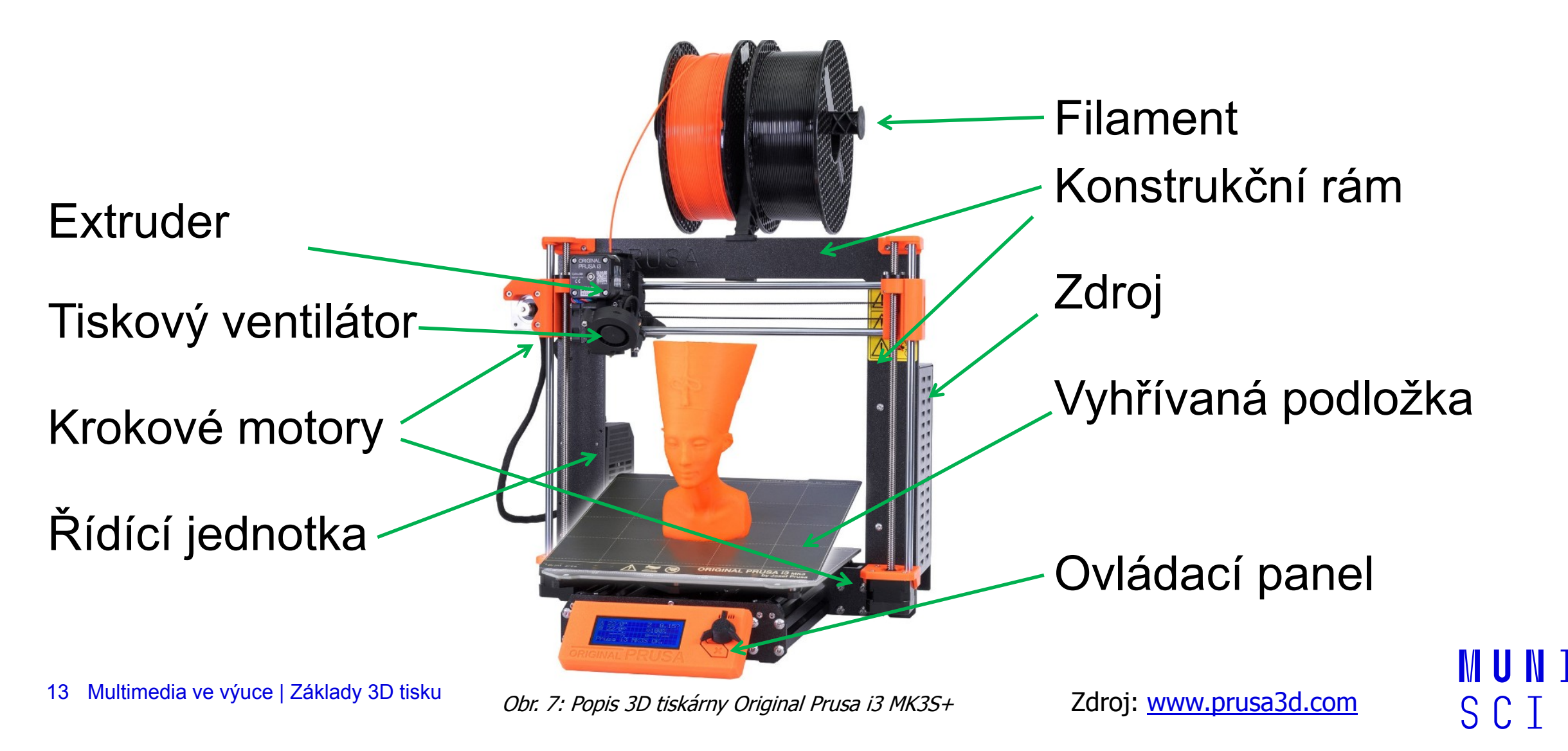

## **Materiály pro FDM tisk – filamenty**

̶Na první pohled vypadají stejně ̶Průměr struny – většinou 1,75 mm ̶Prodávají se po 1 kg (0,5 kg) – cena od 400 Kč – 1000 Kč ̶Různé typy dle druhu, odolnosti, barvy, teplotou tání… ̶Filamenty jsou hydroponní – uchovávat v suchu (silica gel) a ve tmě nejlépe **Nejznámější** Obr. 8: Černý filament

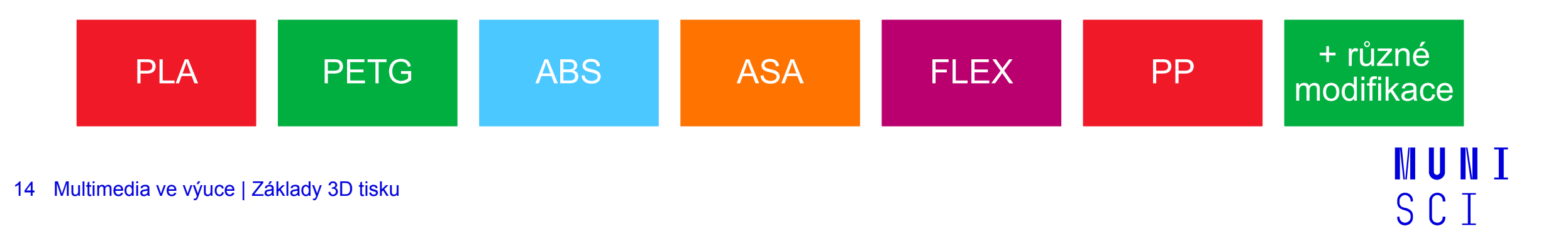

## **PLA – polylactic acid (kyselina polymléčná)**

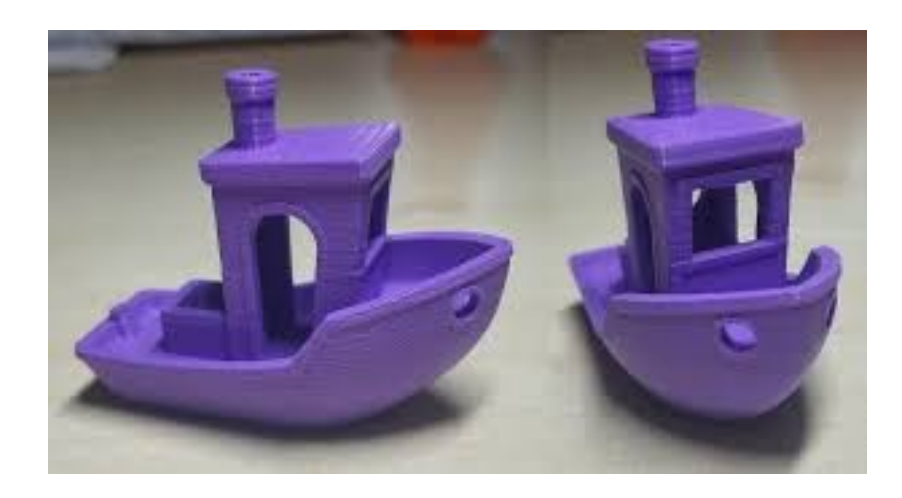

Obr. 9: Zkušební výtisk na FDM/FFF 3D tiskárně

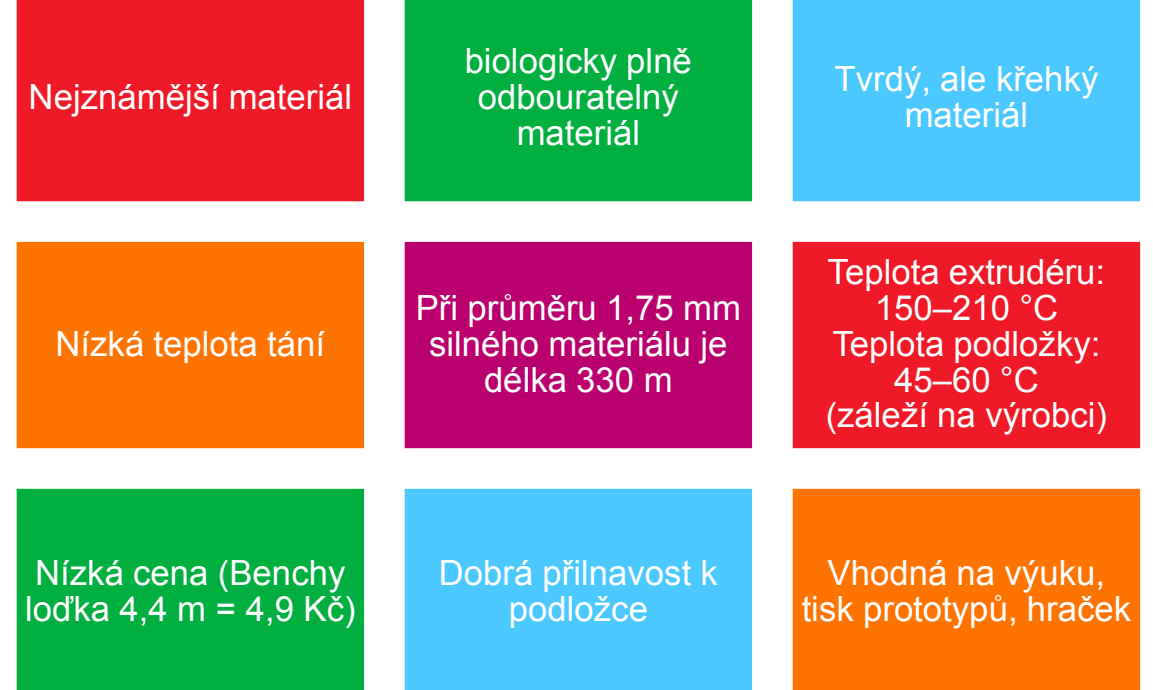

**MUNT** SCT

### **PETG – Glycol Modifikovaná verze polyethylentereftalátu**

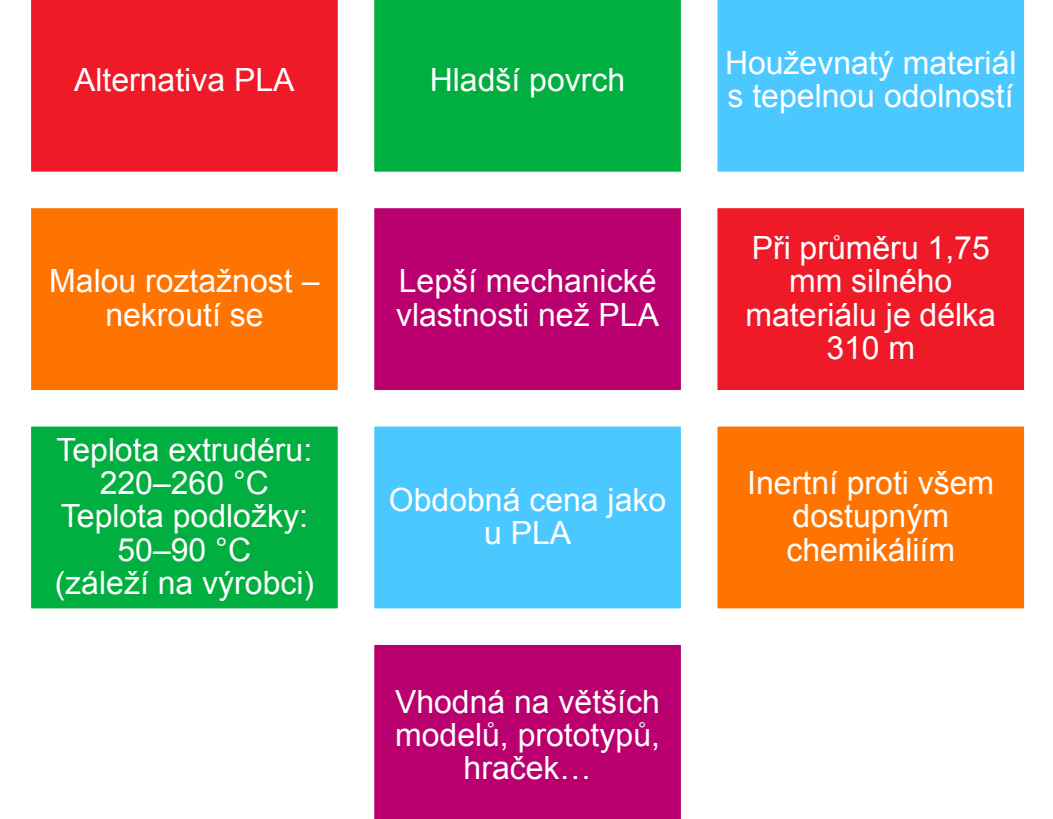

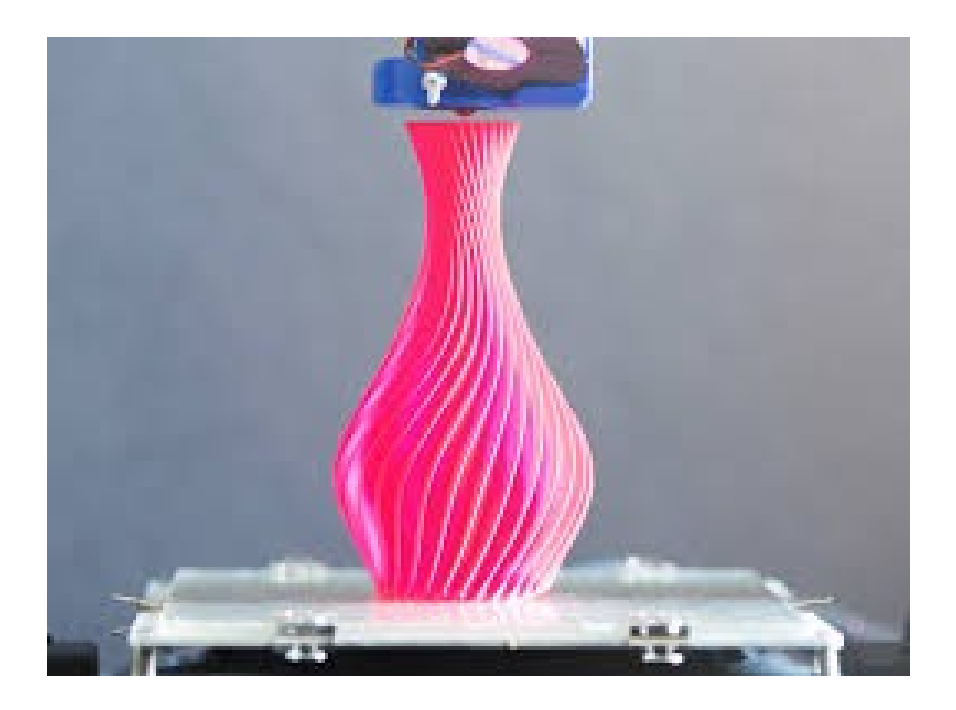

Obr. 10: Ukázka tisku spirálové vázy

**MUNI** SCI

### **ABS – Akrylonitrilbutadienstyren**

 $\mathbf{r}$ 

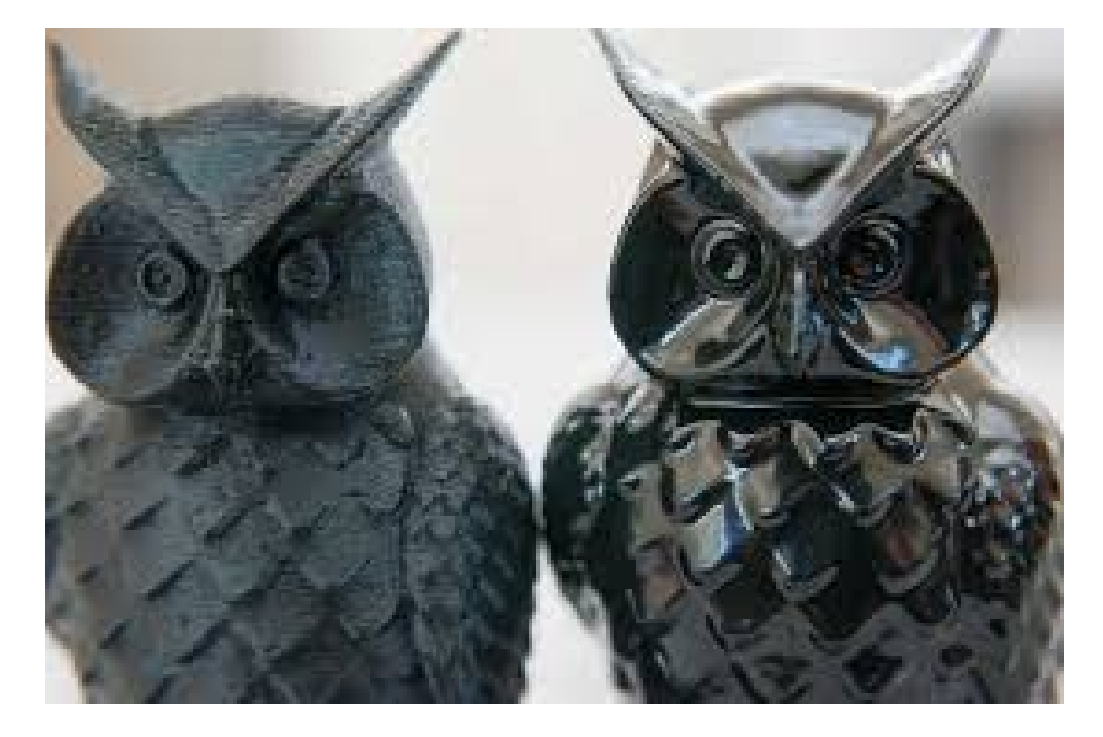

Obr. 11: Postprocessing tisku ABS s využitím acetonu

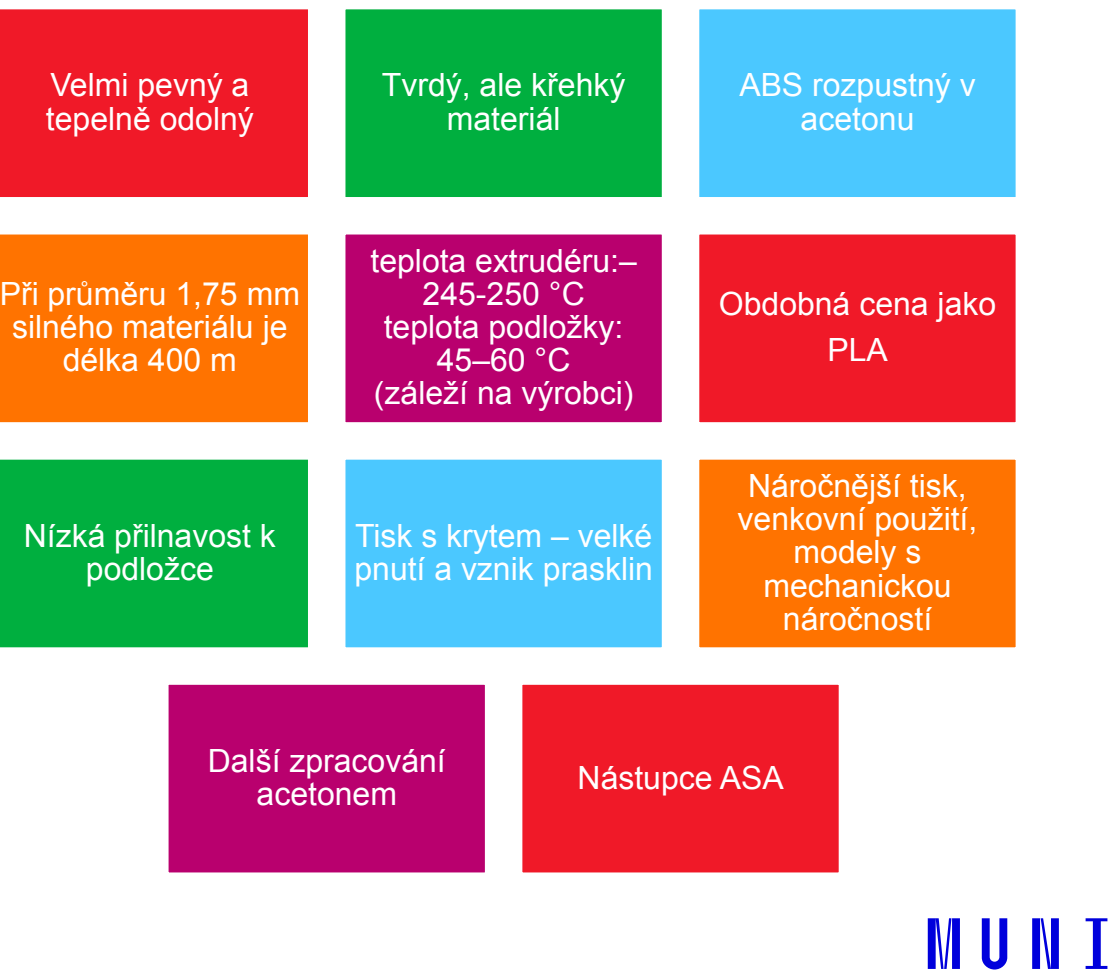

SCI

17 Multimedia ve výuce | Základy 3D tisku

### **Srovnání vlastností filamentů 3D tiskárny s FFF/FDM**

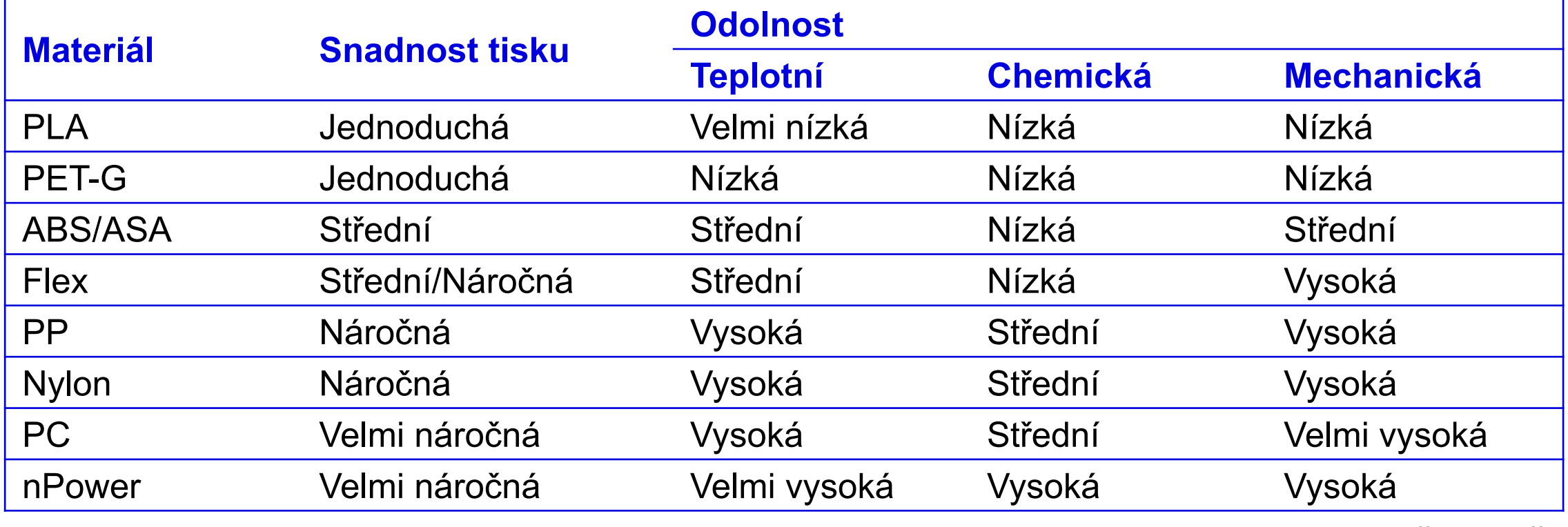

<https://www.simplify3d.com/support/materials-guide/> (anglicky) Zdroj: TACR 3D tisk – Vojtěch Staněk <https://prusament.com/cs/materials/> (česky)

### **Proces 3D tisku**

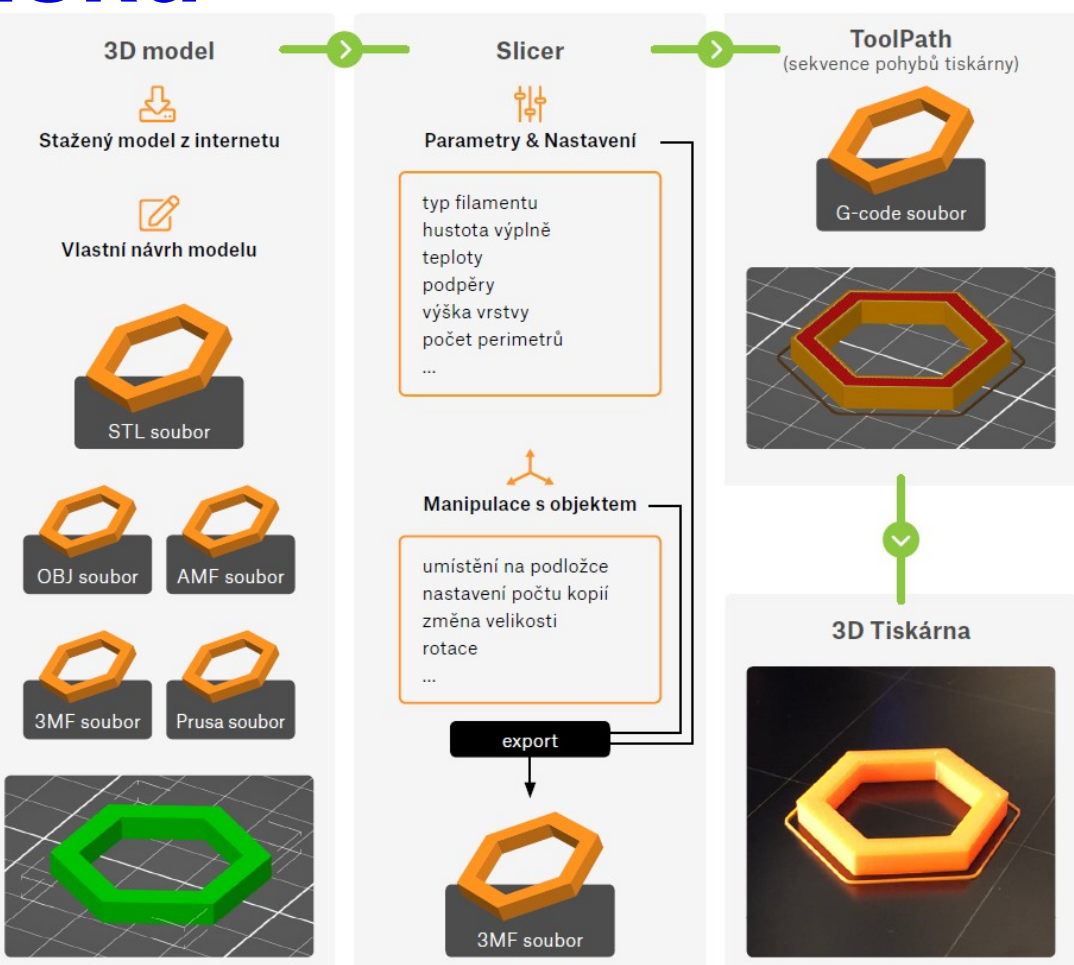

Obr. 12: Schématický proces 3D tisku

Zdroj: Základy 3D tisku PRUSA

**MUNI** 

## **Získání modelů pro tisk**

□Stažením z internetu □3D sken ̶Vlastní v 3D modelovacím software

### **Stažení modelů z internetu**

- ̶Online databáze volně dostupných nebo placených modelů
- **□Ne každý model je vhodný na** vaši tiskárnu (detailní, velký,…) □ Je dobré, když autor uvede parametry tisku ̶Licence!

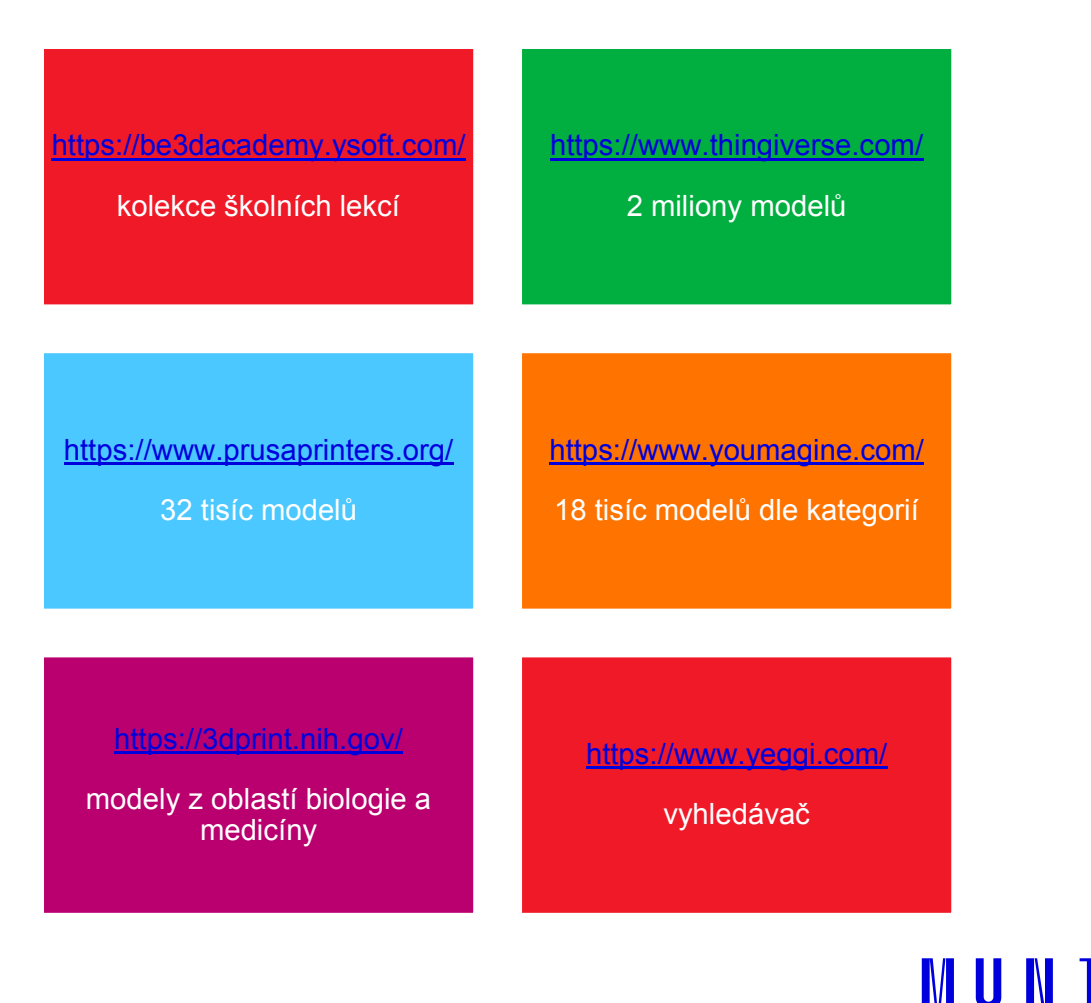

### **Stažení modelů z internetu**

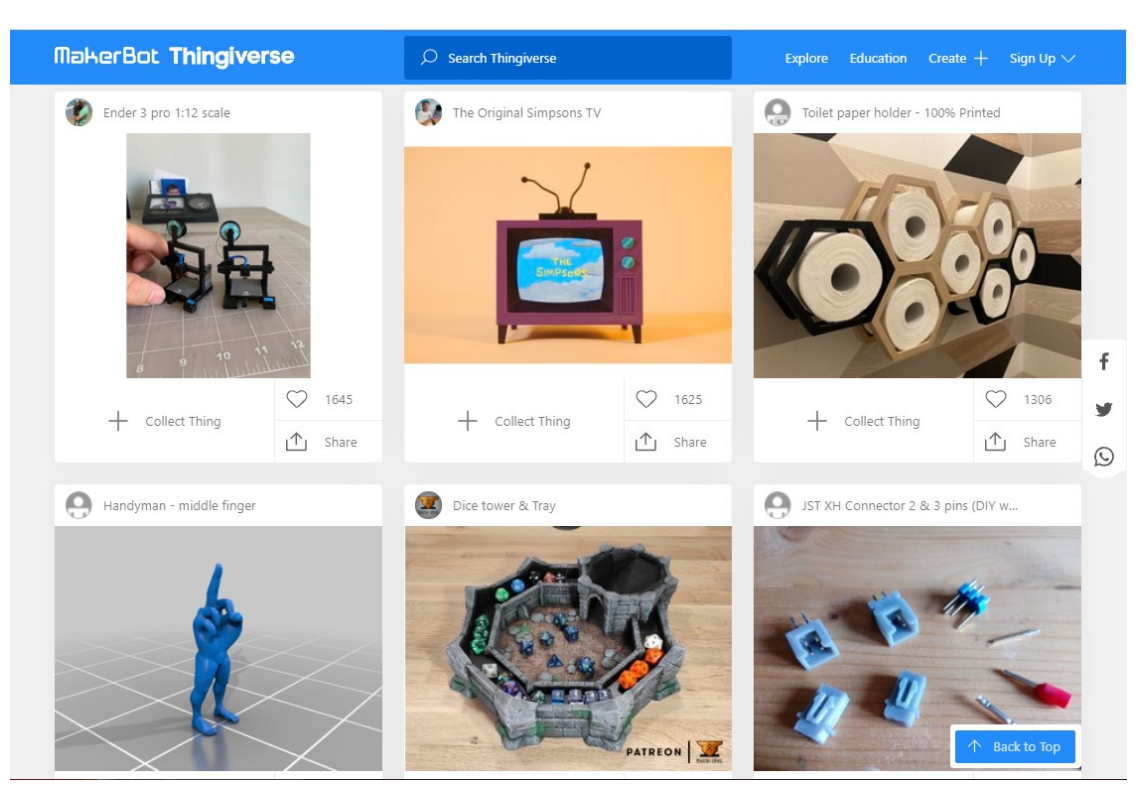

Obr. 13: Ukázka webu Thingiverse

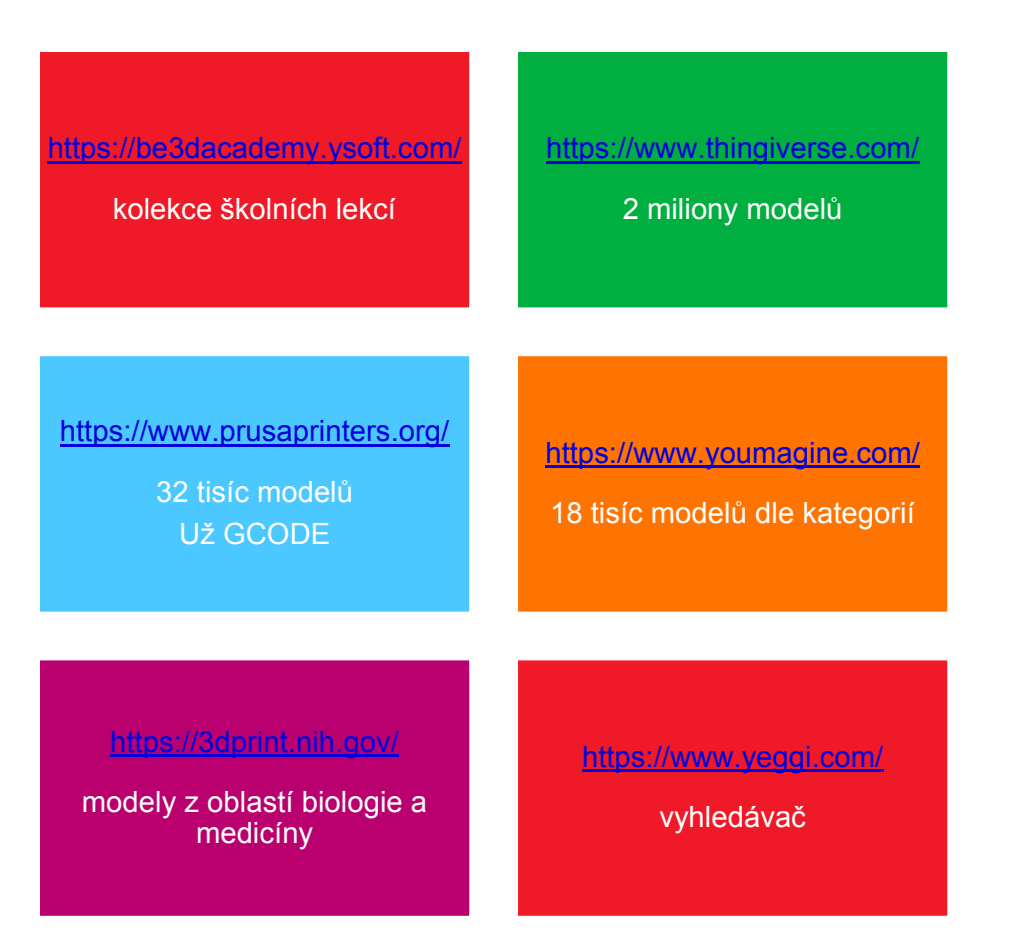

22 Multimedia ve výuce | Základy 3D tisku

**MUNI** SCI

### **3D sken**

̶Zatím drahý a pomalý □ Antropologové používají □Aplikace – z fotek -> model

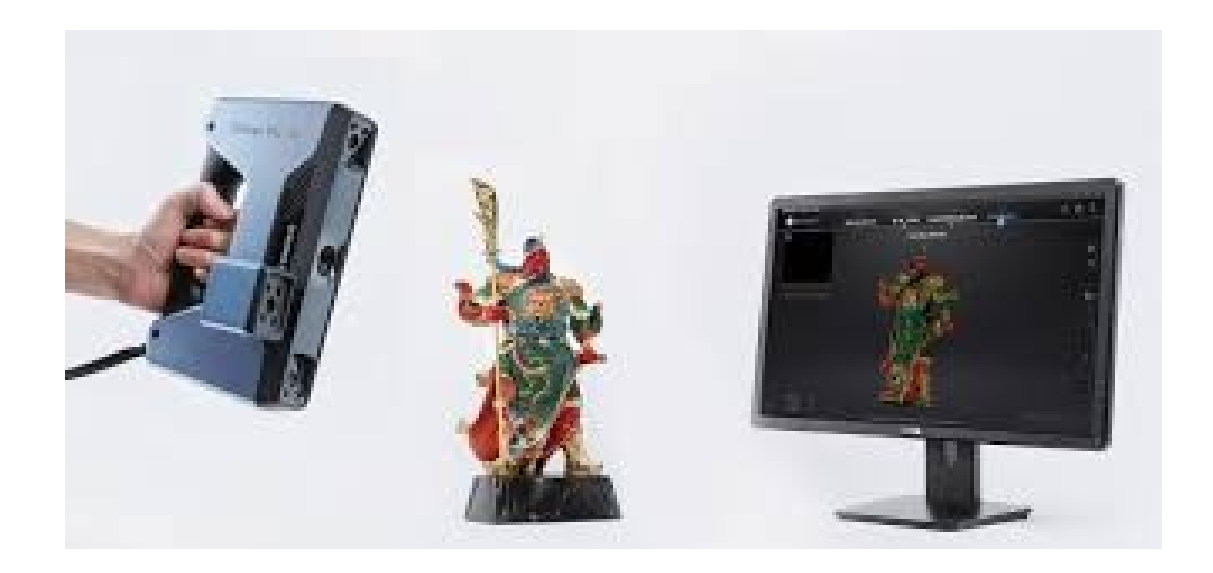

Obr. 14: 3D sken

**MUNI** 

### **3D modelovací SW**

̶Celá řada (placené/zdarma; webové/desktopové) ̶Musíte mít nějaký skill na modelování **□Existují video tutoriály** 

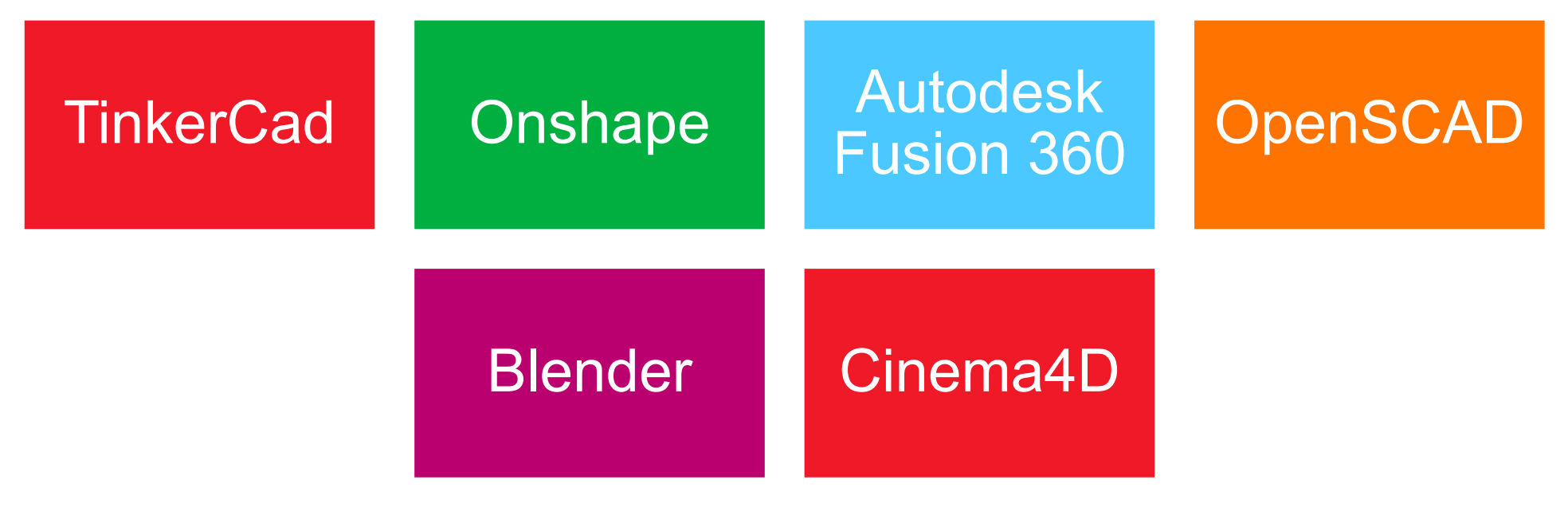

MUN 1

### **TinkerCad**

□Zdarma ̶Webová aplikace □Jednoduché použití **□Pro jednodušší modely** ̶Úprava STL souborů

[www.tinkercad.com](http://www.tinkercad.com/)

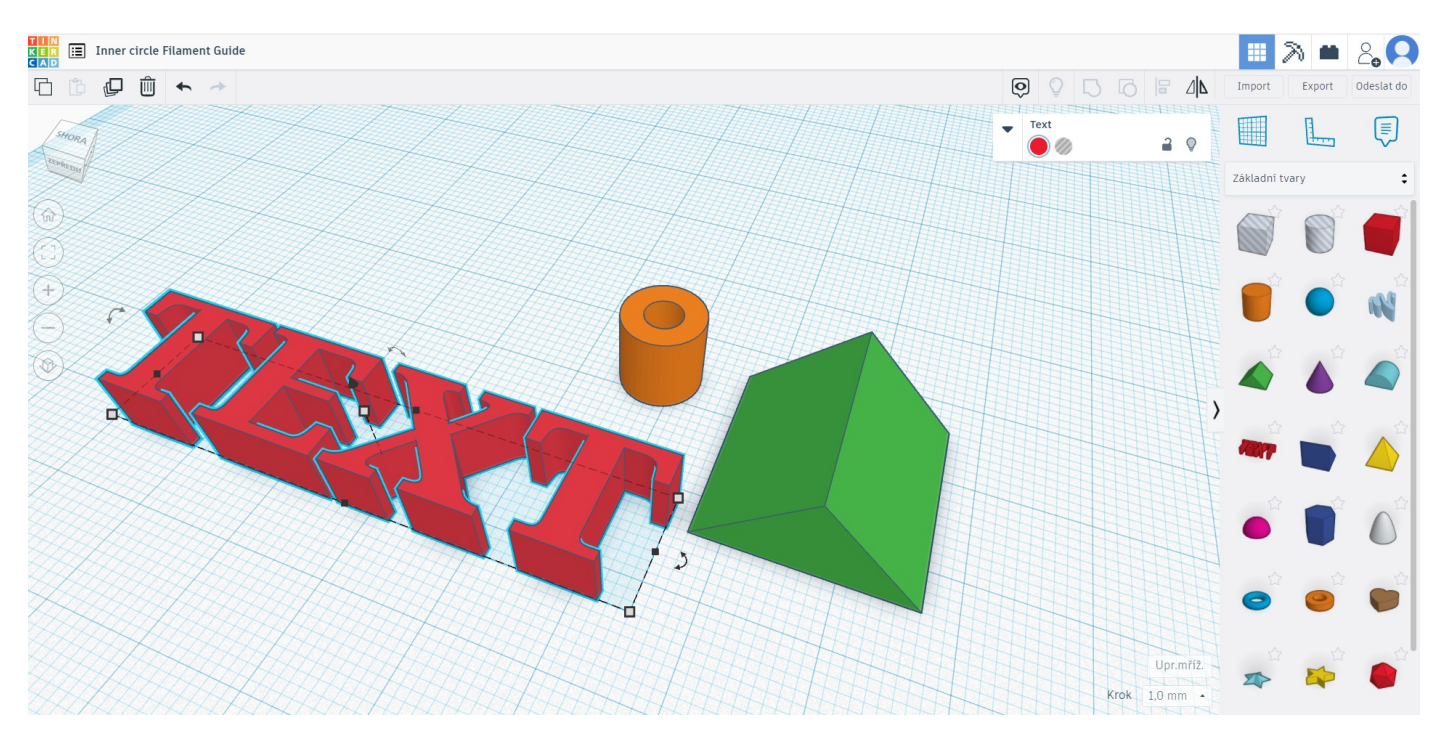

Obr. 15: Ukázka práce s ThinkerCad

**MUNI** 

## **Onshape**

### ̶Zdarma ̶Webová aplikace **□Sofistikovanější modely** ̶Vše co vytvoříte, zůstává tam ̶Velká databáze modelů

#### [www.onshape.com](http://www.onshape.com/)

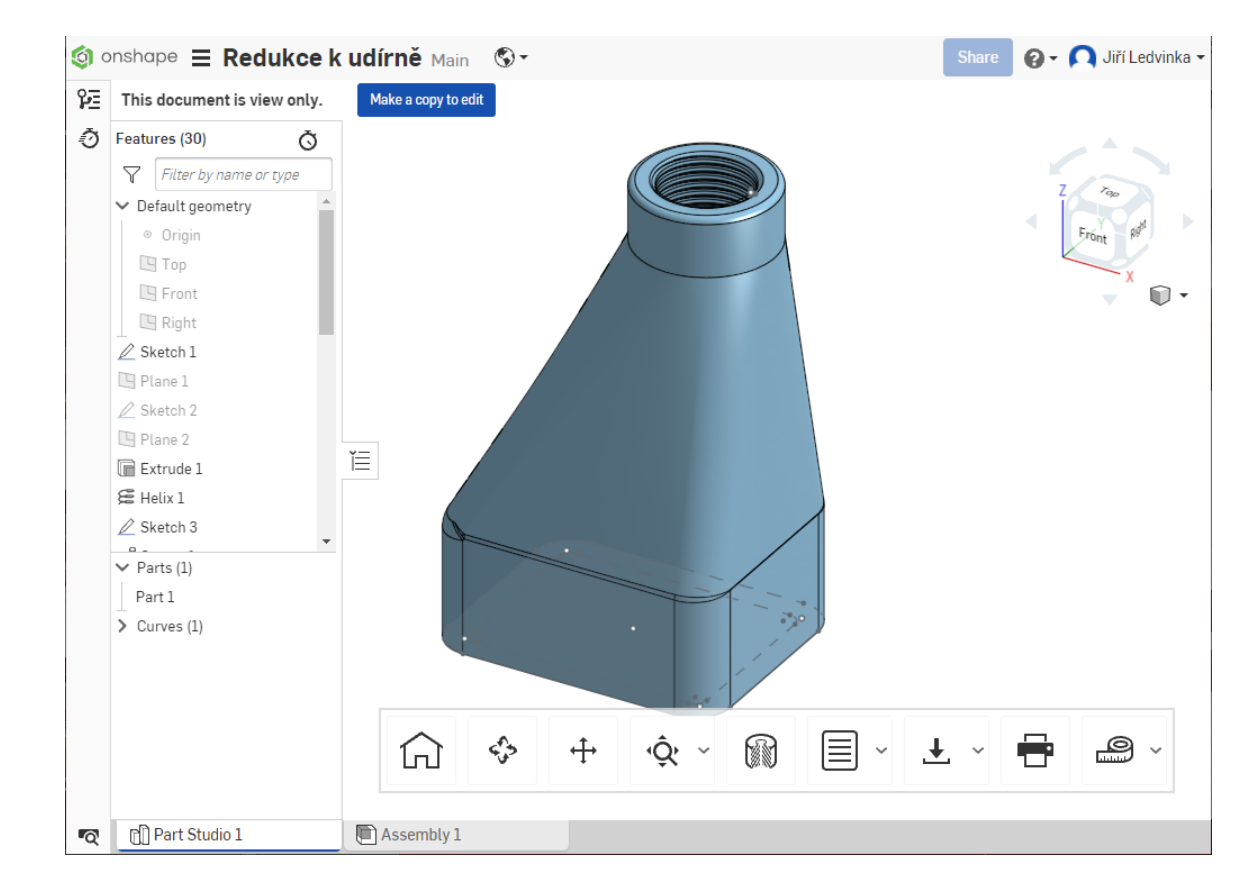

Obr. 16: Ukázka práce s Onshape

**MUNI** 

### **Autodesk Fusion 360**

̶Pro studenty a učitele zdarma ̶Desktopová aplikace □Složité modely vč. animací

[www.fusion360.cz](http://www.fusion360.cz/)

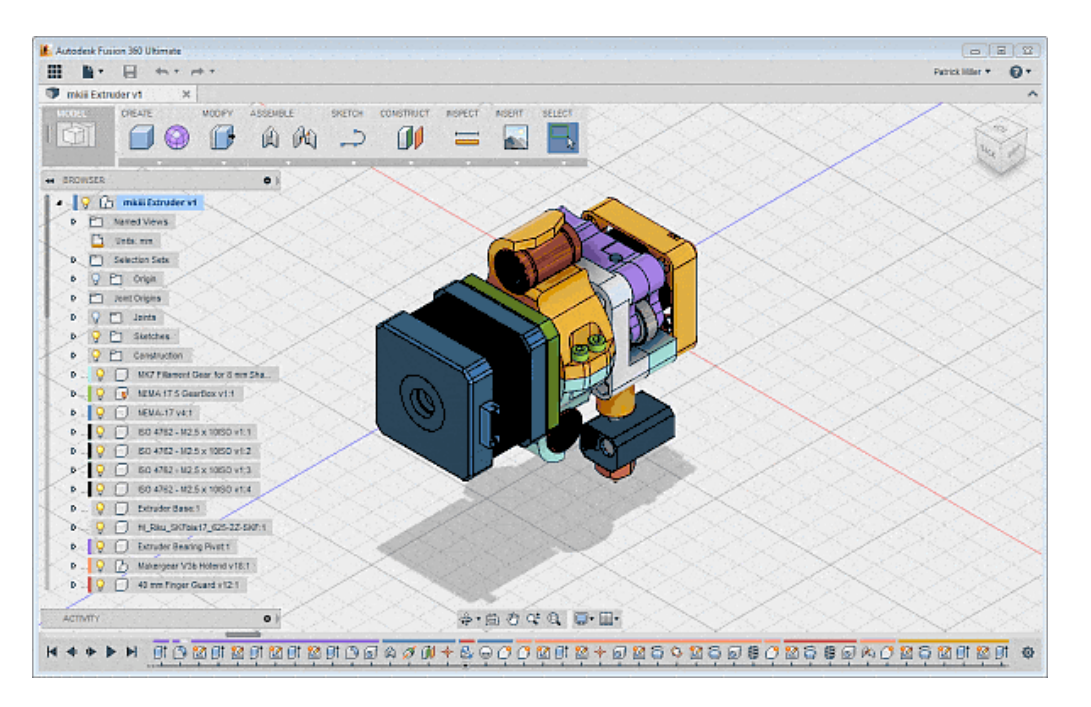

Obr. 17: Ukázka práce s Autodesk Fusion 360

**MUNI** 

### **OpenSCAD**

□Open source ̶Desktopová aplikace ̶Všechny platformy ̶Pamarametrizace (moderní a ty lepší modely)

[www.openscad.org](http://www.openscad.org/)

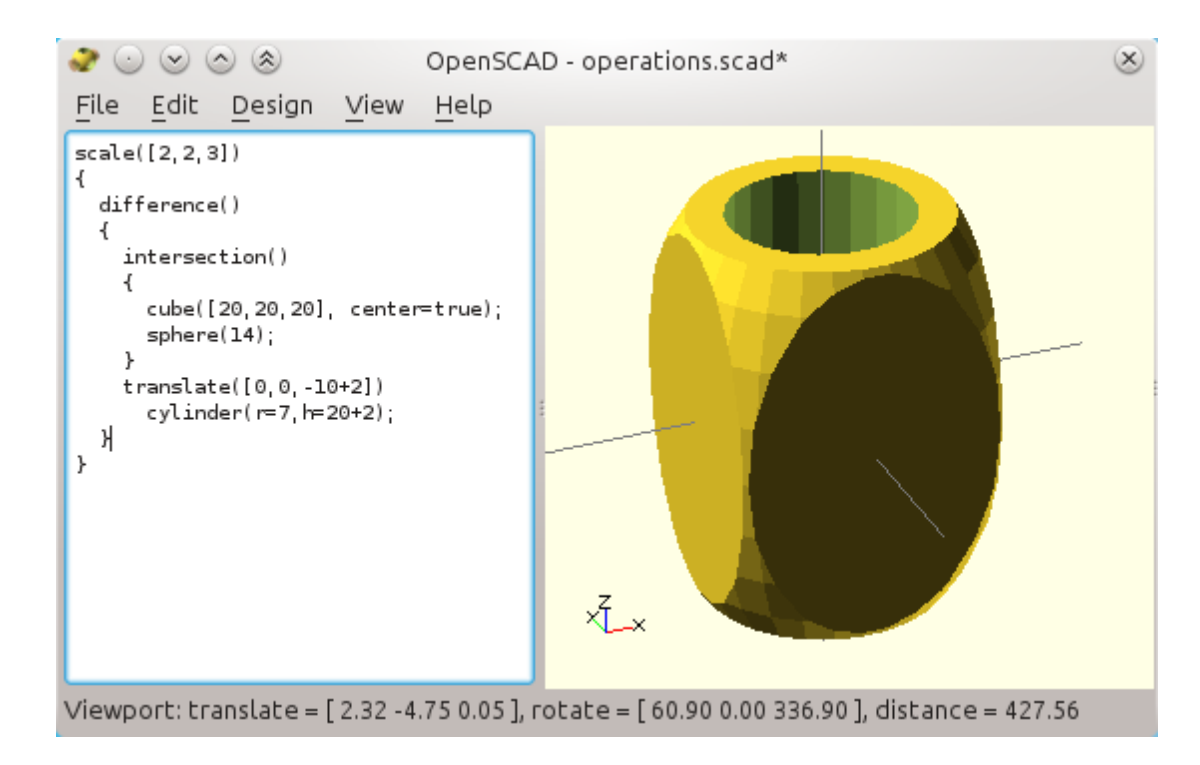

Obr. 18: Ukázka práce s OpenSCAD

**MUNT** 

### **Bledner a Cinema4D**

**□Profi nástroje □Složité** □Není příliš vhodné na běžné použití

[www.blender.org](http://www.blender.org/) [www.cinema4d.cz](http://www.cinema4d.cz/)

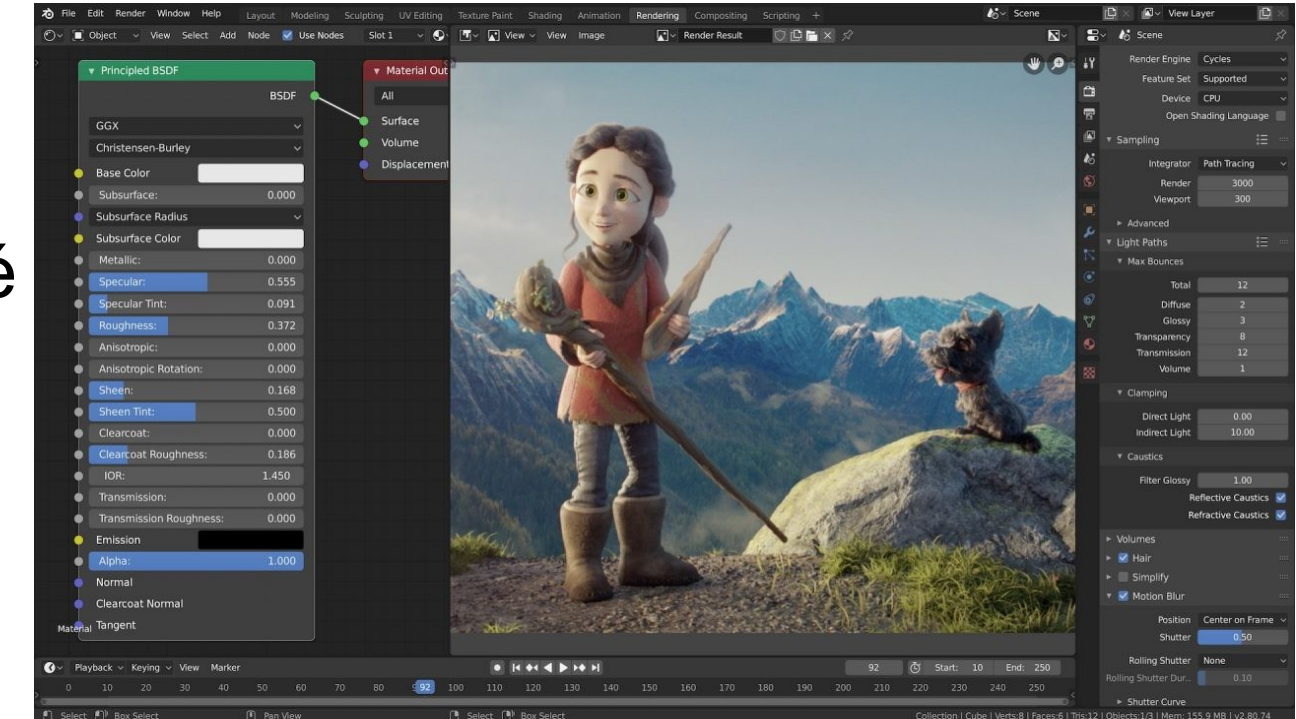

Obr. 19: Ukázka práce s Blender

**MUNI** SCI

**MUNI** SCI

### **Praktická část**

Hurá ©

30 Multimedia ve výuce | Základy 3D tisku

### **3D modelování tinkercad**

̶Otevřete si aplikaci TinkerCad

[www.tinkercad.com](http://www.tinkercad.com/)

Přihlaste se.

**MUNT** SCT

### **Vytvořením nebo stažením modelu vše začíná**

̶Co s 3D modelem? CTRL+P? ̶Nikoliv -> Pomocí Speciálního SW (tzv. Sliceru) – většinou formát .STL -> .GCODE ̶Převedení 3D modelu do strojového kódu G-code – posun tiskové hlavy XY a Z

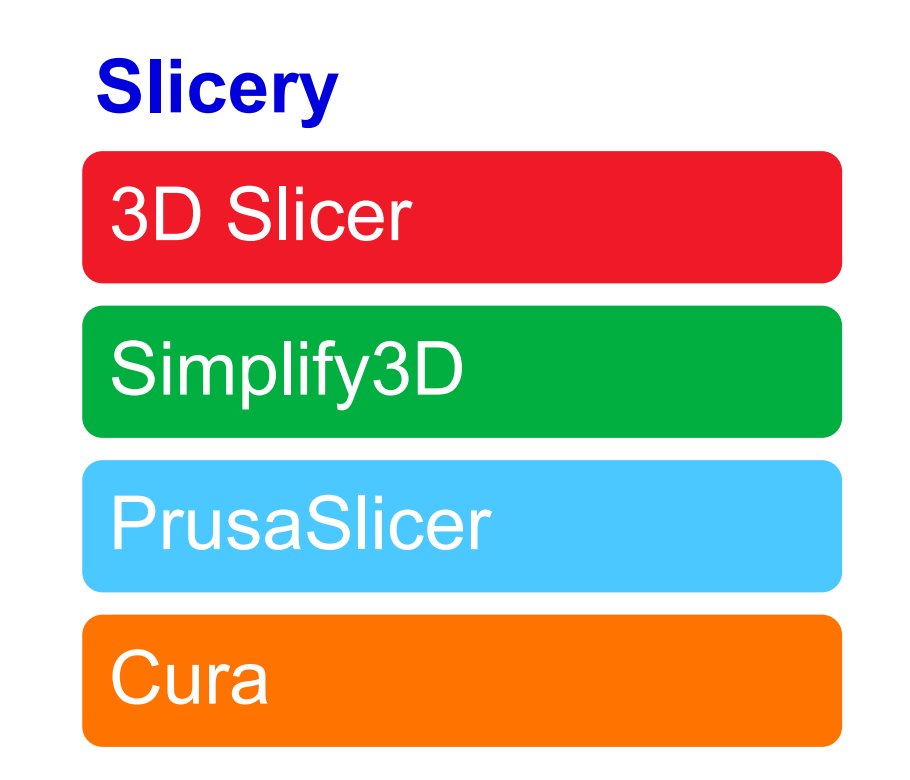

# **PrusaSlicer – seznamte se**

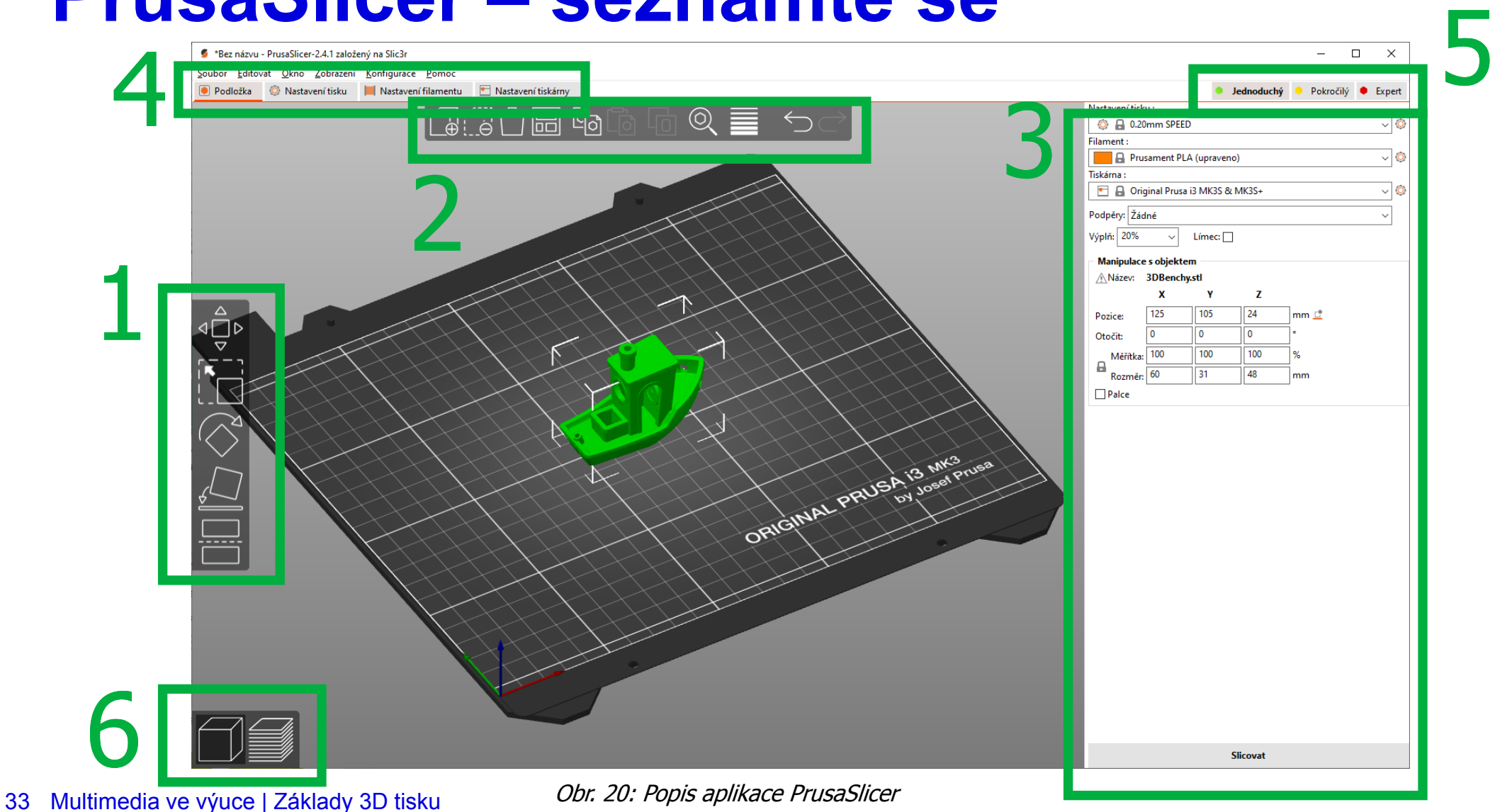

**MUNI** SCI

### **PrusaSlicer – Vrstvy a perimetry**

̶**Výška vrstvy – kvalita tisku**  ̶**Svislé stěny – obal** ̶**Spirálová váza – velikonoční vejce, váza** ̶**Vodorovné stěny – vrch a spodek** ̶**Pozice švu a Členitý povrch**

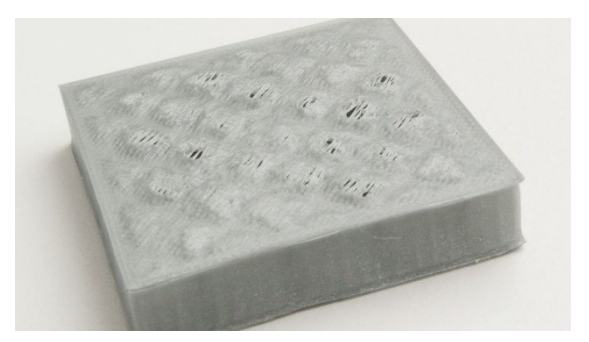

Obr. 21: Ukázka pillowing

IM III N

S C T

**Pillowing – zdroj all3dp.com**

## **PrusaSlicer – Výplň**

̶**Hustota - v procentech** ̶**Vzory: Mřížka, Gyroid, Monotónní, …**

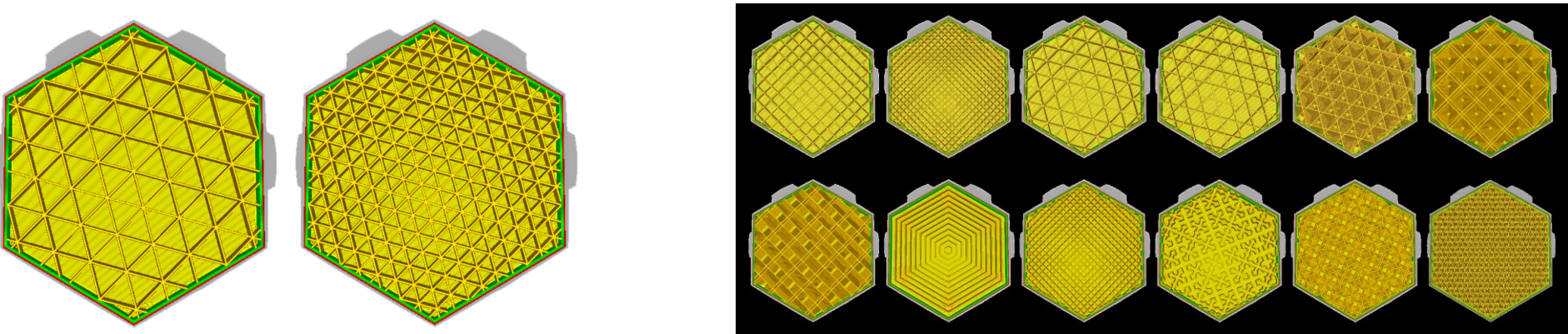

Obr. 22: Typy výplní v PrusaSlicer

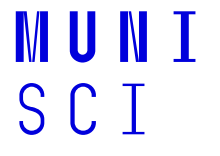

35 Multimedia ve výuce | Základy 3D tisku

Zdroj: [www.](http://www.support.ultimaker.com/)[support.ultimaker.com](http://www.support.ultimaker.com/)

### **PrusaSlicer – Obrys a límec**

### ̶**Zvýšení přilnavosti k podložce** ̶**RAFT – pokročilá funkce**

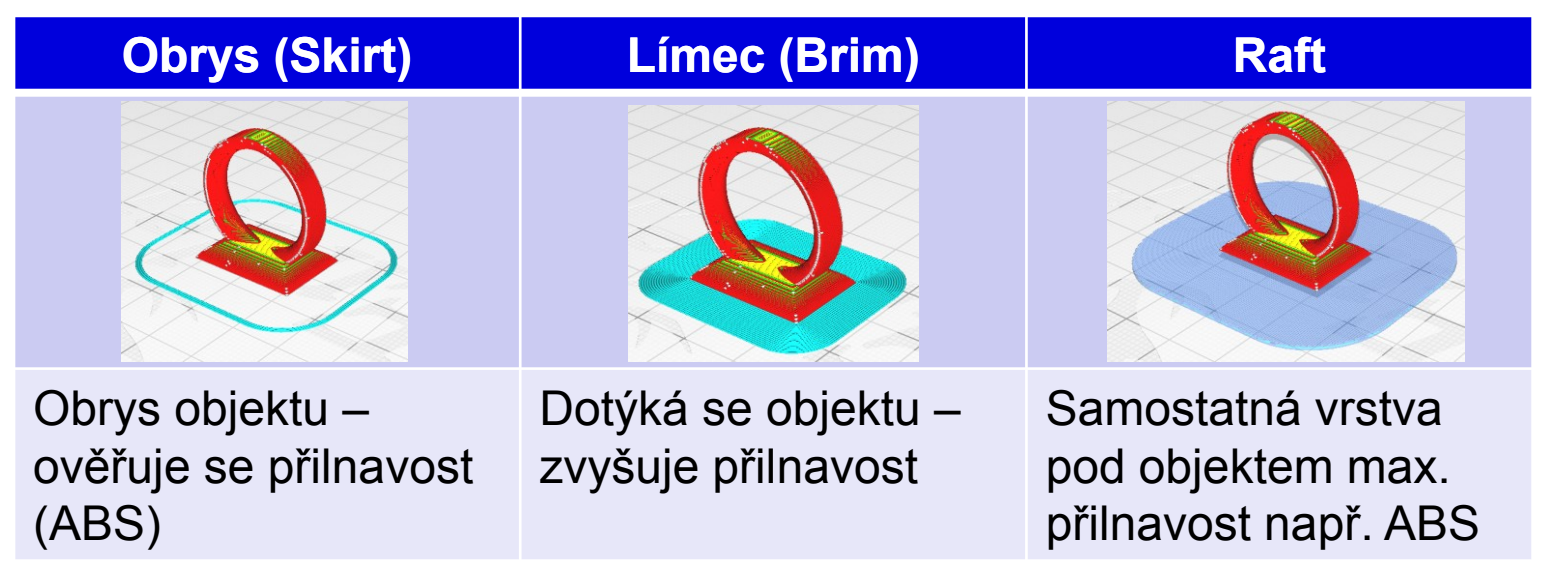

Obr. 23: Typy obrysů a límců v PrusaSlicer

### **PrusaSlicer – Podpěry**

̶**Pokud jsou pro tisk potřeba** ̶**Mezní úhel převisu** 

### **PrusaSlicer – Nastavení filamentu**

̶**Každý materiál specifické parametry tisku** ̶**Správné nastavení se odrazí ve výsledku tisku**

̶**Filament** ̶**Cena, teplota, chlazení**

̶**ABS a chlazení nejsou kamarádi**

### **Kalibrace tiskárny**

#### ̶V MENU – Calibration –> First Layer Cal. -> Continue

**□Možnosti tisku testovacího Pattern** 

 $\sqsupset$ Kalibrace teploty trysky a podložky □Tisk Temperature tower

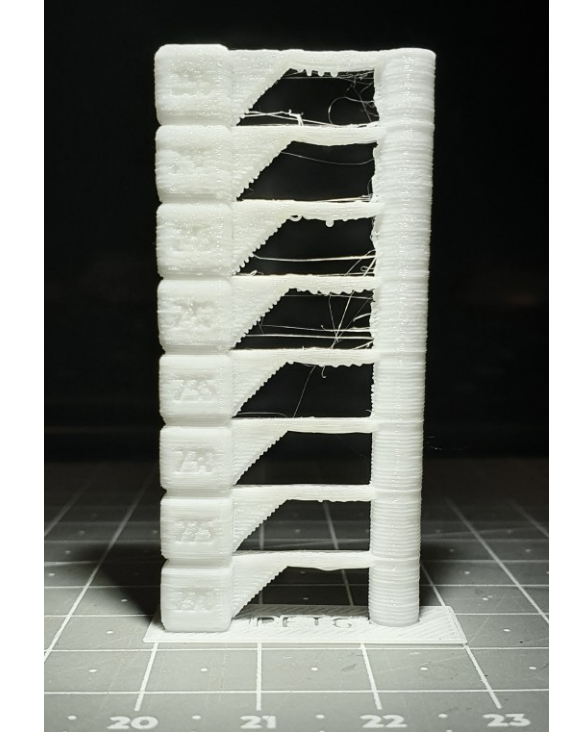

Obr. 24: Kalibrační Pattern

IVI II N 1 SCT

□Profily Zdroj: [www.thingiverse.com](http://www.thingiverse.com/)

### **Nasazení filamentu**

Vložit filament do otvoru na extruderu

Zvolit typ materiálu a tiskárna si jej sama zavede

Pozor, pokud se nacházel v hlavě jiný typ materiálu (ABS -> PLA) vyžaduje vyšší teplotu

IM III N

 $S \cap I$ 

Dostatečně nechat "protéct"

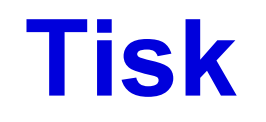

Nanesení lepidla na podložku (volitelné)

Tisk testovacího pruhu

Tisk první vrstvy je nejdůležitější případně skirt

V průběhu vrstev změna intenzity ventilátoru

Komponenty velmi horké – hrozí popálení

IM III N

S C. I

### **Troubleshoot**

#### ̶Alfa omega:

**□Bed level □Správná teplota □Připravená data** 

<https://all3dp.com/1/common-3d-printing-problems-troubleshooting-3d-printer-issues/> <https://www.simplify3d.com/support/print-quality-troubleshooting/>

### **Pomoc:** ̶FORUM ̶YOUTUBE

### **Post processing – dokončení**

Odebrání z podložky (ohnutí podložky případně špachtle)

Odstranění podpěr

Vyhlazení modelu

Další zpracování (slepení, vybarvení, chemické ošetření,…)

Umytí a utření podložky, odstranění testovacího proužku.

IM III N

 $S \cap I$ 

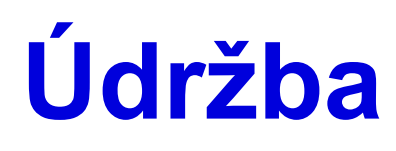

Odstranění zbytků filamentu vč extruderu

Očištění od prachu – vlhčený ubrousek

Závitové tyče namazat vazelínou

Ventilátory – vlasové zbytky filamentu

Dotáhnutí pásů

PFTE trubička

Kontrola kabeláže

**MUNI** SCI

### **Příslušenství k tiskárně**

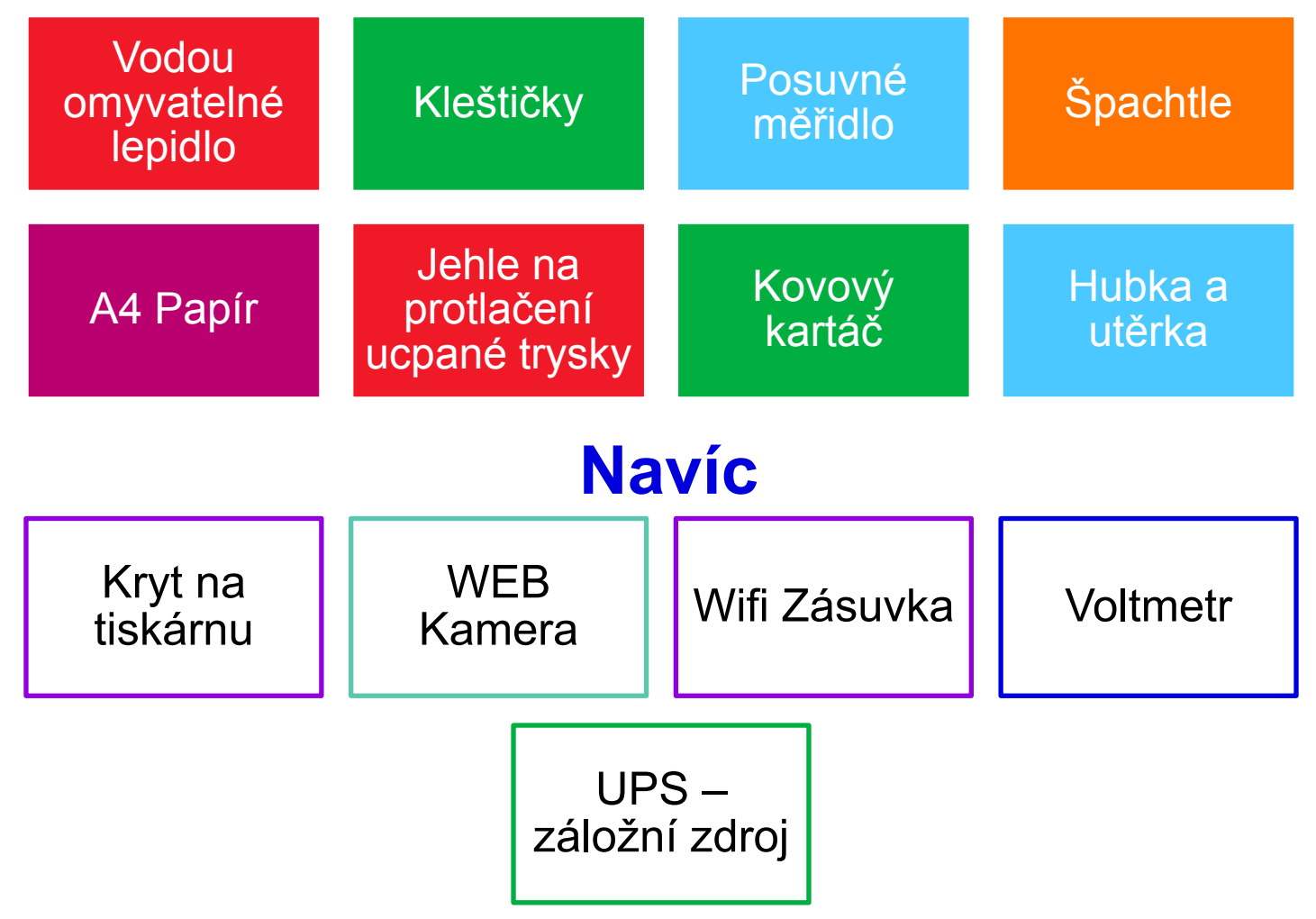

**MUNI** 

### **Proč byste chtěli mít FDM/FFF tiskárnu**

̶Nejdostupnější technologie ̶Cenově dostupná tiskárna vč. filamentu ̶Velká škála filamentů různých druhů (recyklovatelný materiál, pevný, pružný, odolný, kov,...) ̶Jednoduchý tisk

̶Doba tisku  $\Box$ Kvalita

### **Literatura**

̶Základy 3D tisku s Josefem Průšou

̶<https://all3dp.com/>

̶<https://www.simplify3d.com/support/materials-guide/>

̶[https://support.ultimaker.com/hc/en-us/sections/360003548619-](https://support.ultimaker.com/hc/en-us/sections/360003548619-Print-settings) [Print-settings](https://support.ultimaker.com/hc/en-us/sections/360003548619-Print-settings)

̶[https://all3dp.com/1/common-3d-printing-problems-](https://all3dp.com/1/common-3d-printing-problems-troubleshooting-3d-printer-issues/)

[troubleshooting-3d-printer-issues/](https://all3dp.com/1/common-3d-printing-problems-troubleshooting-3d-printer-issues/)

̶<https://www.simplify3d.com/support/print-quality-troubleshooting/>

MUNI SCI

# **Děkuji za pozornost**

Mgr. Jiří Ledvinka OIKT PřF MU ledvinkaj@sci.muni.cz